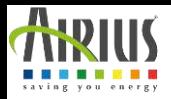

## **Installationsanleitung für Ihre WiFi-Schalter / Thermostat**

**Sie müssen das Gerät immer ausschalten, bevor Sie es handhaben.**

Wir empfehlen Ihnen, einen Fachmann anzurufen, um die elektrische Verbindung Ihrer Geräte herzustellen..

## **So installieren Sie die Anwendung ?**

**1**

**2**

**3**

Stellen Sie Ihr Telefon oder Tablet und Ihren Thermostat in die Nähe Ihrer Internetbox (weniger als 1 m) und stellen Sie sicher, dass Sie 2,4-GHz-WLAN aktiviert haben.

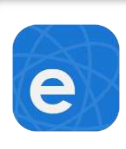

Laden Sie die Anwendung "eWeLink" auf Ihr Telefon (oder Tablet) herunter und öffnen Sie sie. Verfügbar im APP Store und bei Google Play

Se Connecte

**Installieren Sie die Anwendung, lesen und akzeptieren Sie die allgemeinen Bedingungen, um sie verwenden zu können.**

> **Um ein neues Konto zu erstellen, klicken Sie auf "Neues Konto erstellen" und lassen Sie sich führen.**

**Wenn Ihre Registrierung abgeschlossen ist, wird die Seite "Meine Startseite" angezeigt. Klicken Sie auf "Hinzufügen", um einen WLAN-Schalter / Thermostat hinzuzufügen.**

Alcader un

**Wählen Sie dann "Quick Pairing".**

**5**

Sano. urt Sw TH10 Wi-Fi, 2.4GHz 802.11 b/g/n Input: AC 100-240V 50/80Hz<br>Output: AC 100-240V 50/80Hz<br>FOC 10: 2APNSTH1016  $\epsilon$  and  $\epsilon$ 

互

 $O$   $O$   $O$   $O$   $O$   $O$   $A$ 

## **Stecken Sie Ihren Schalter / Thermostat in eine Steckdose**

册

**Position der LEDs** *rot = Thermostat ausgelöst blau = WiFi-Betrieb*

**Sobald das Gerät angeschlossen ist, drücken Sie diese Taste einmal. Ein rotes Licht sollte aufleuchten.**

**Halten Sie diese Taste erneut gedrückt, bis das blaue Licht blinkt (2 kurze Blitze und 1 langer Blitz).**

**4**

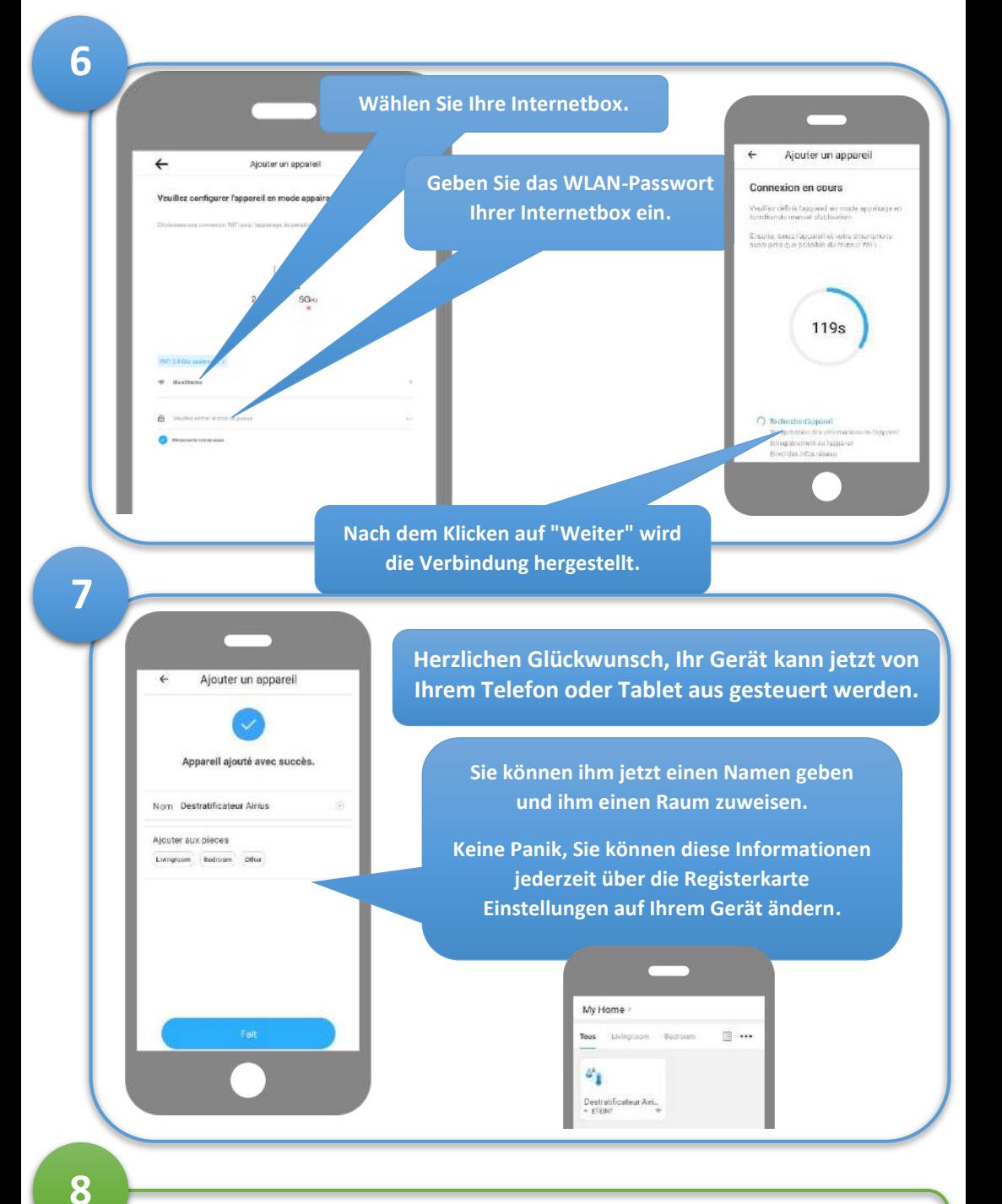

Sobald Ihr Switch / Thermostat mit Ihrem WLAN verbunden ist, können Sie ihn an einem beliebigen Ort platzieren, solange er sich in Reichweite Ihres WLAN-Netzwerks befindet.

## **Eigenschaften**

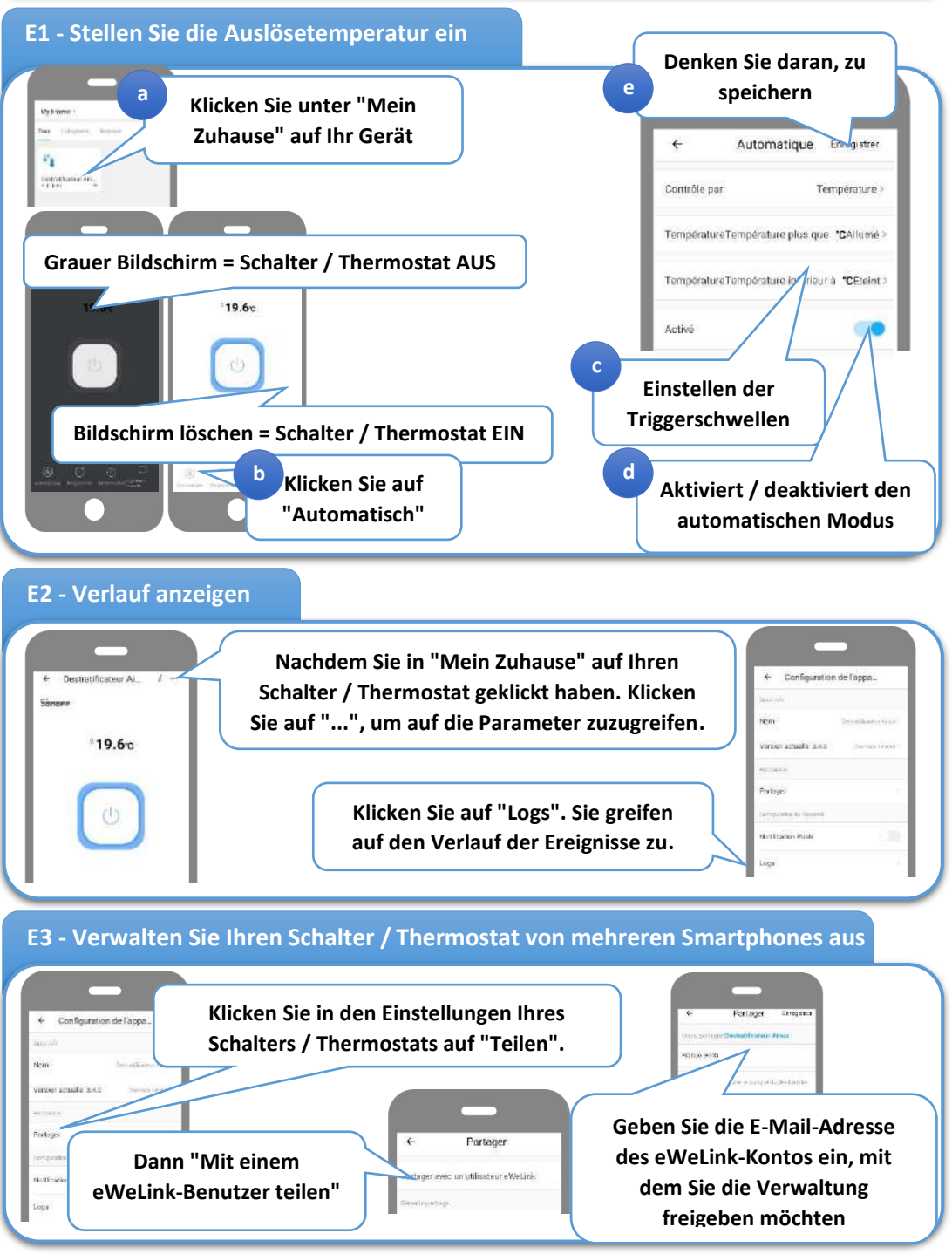

S.A.S. AIRIUS, 27 rue Jacques Daguerre, 44600 Saint-Nazaire, FRANCE